## *Fiche ressource SolidWorks*

Paramétrer un usinage avec EfiCN

Dans ce qui suit, nous allons réaliser les paramétrages permettant l'usinage sur une mini fraiseuse Jeulin 600 CE de la pièce *Plateau* ci-contre :

Pour effectuer les paramétrages des usinages d'une pièce, nous allons utiliser un module complémentaire de SolidWorks qui se nomme EfiCN.

 **Important :** les fonctionnalités d'**EfiCN** ne sont accessibles qu'à partir d'un **assemblage**.

## Fichier/Nouveau…/Assemblage

- Sur la partie gauche de l'écran, dans l'étiquette *Pièce/Assemblage à insérer*, cliquer sur le bouton *Parcourir*
- Chercher la pièce nommée *Plateau* dans votre répertoire personnel, la sélectionner
- Cliquer sur *Ouvrir*
- Dans la fenêtre de travail, positionner la pièce où vous voulez en cliquant sur la souris.

### **IM** Important : avant de poursuivre le paramétrage des usinages, il faut toujours enregistrer l'assemblage nouvellement créé.

### Fichier/Enregistrer sous…

Nommer l'assemblage avec le même nom que la pièce : **plateau**.

Nous allons maintenant entamer les différentes opérations permettant de paramétrer les usinages. Deux possibilités sont proposées pour y accéder :

- 1. Par l'intermédiaire du menu **EFICN Collège**
- 2. Par l'intermédiaire de la boîte à outils **EFICN Collège**

Dans ce qui suit, nous utiliserons la boîte à outils. Celle-ci propose les différentes icônes suivantes :

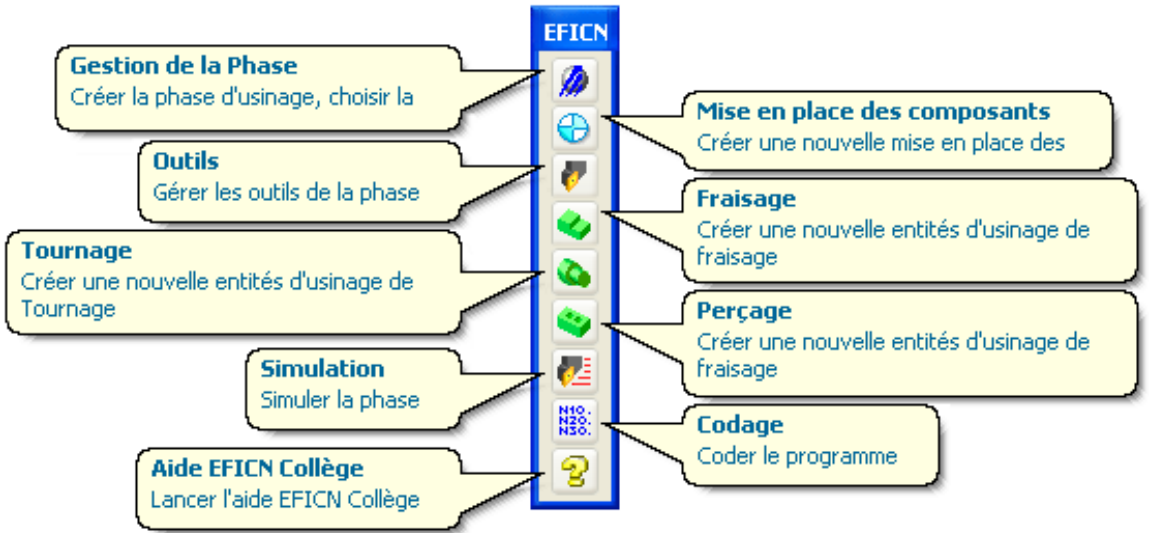

 **Important :** l'ordre des différentes opérations de paramétrage des usinages est identique à celui des icônes (ou menus) proposé par EfiCN (de la *Gestion de la Phase* jusqu'au *Codage*)

> **1 ère opération** : *Gestion de la Phase*

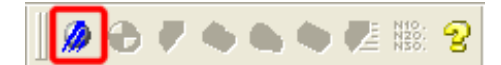

- Dans la boîte à outils *EFICN Collège*, cliquer sur le bouton *Gestion de la Phase*
- Pour notre pièce, il s'agit d'un fraisage, cliquer alors sur le bouton *Phase de fraisage*

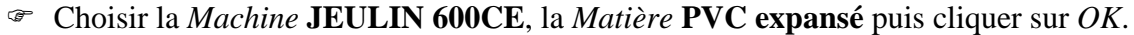

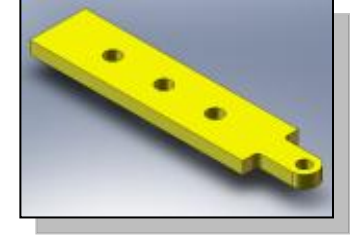

SolidWorks EFICN SW

DS.

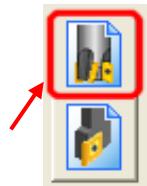

## *Fiche ressource SolidWorks*

Paramétrer un usinage avec EfiCN

Dans la fenêtre de travail, apparaît alors la modélisation de la machine. Pour plus de confort, nous allons la cacher dans un premier temps :

- Dans l'arbre de création, cliquer droit sur le sous-assemblage nommé **JEULIN 600CE**
- Dans le menu contextuel, cliquer sur *Cacher*

**2 ème opération** : *Mise en place des composants*

 Dans la boîte à outils *EFICN Collège*, cliquer sur le bouton *Mise en place des composants* Une fenêtre nommée **Origine Pièce** apparaît. Cette fenêtre à la mauvaise habitude de s'afficher en plein milieu de l'écran. Déplaçons-là, pour se faire :

 Cliquer sur la barre bleue de cette fenêtre, puis, tout en maintenant le clic de souris enfoncé, déplacer cette fenêtre à un endroit où elle ne gênera pas

Nous allons maintenant définir l'**Origine Pièce** de l'usinage (voir ci-contre)

- Cliquer sur un sommet de la pièce afin de positionner l'origine
- Cliquer ensuite sur une arête de la pièce pour définir l'axe des X (**en rouge**)
- Cliquer ensuite sur une arête de la pièce pour définir l'axe des Y (**en vert**), le troisième axe Z (**en bleu**) est défini automatiquement par le positionnement des deux autres

*Note* : il est possible que l'axe choisi ne soit pas dans le bon sens par défaut. Pour le mettre dans le bon sens, il suffit de cliquer sur l'icône *Inverser la direction*

Une fenêtre nommée *Mise en Place des Composants* apparaît (voir ci-contre).

- Dans l'onglet **Origine Principale**, cliquer sur le bouton *Décalages = 0* (Repère 1)
- Dans le champ *Décalage en X…*, saisir une valeur de 5 permettant le passage de la fraise lors du détourage de la pièce (Repère 2)
- Dans le champ *Décalage en Y…*, saisir une valeur de 5 permettant le passage de la fraise lors du détourage de la pièce (Repère 3)
- Sélectionner l'origine de la pièce en cliquant sur le sommet voulu du parallélépipède rectangle vert représentant le **Brut** (repère 4)
- Cliquer sur le bouton *OK* afin de valider ces paramétrages (repère 5).

*Note :* en plus de notre pièce (**Plateau**) et du sous-assemblage de la machine (**JEULIN 600CE)**, notre assemblage comporte

Nous pouvons dès lors montrer à nouveau la modélisation de la minifraiseuse afin de s'assurer du bon positionnement de notre brut sur le plateau de la machine :

- Dans l'arbre de création, cliquer droit sur le sous-assemblage nommé **JEULIN 600CE**
- Dans le menu contextuel, cliquer sur *Montrer*

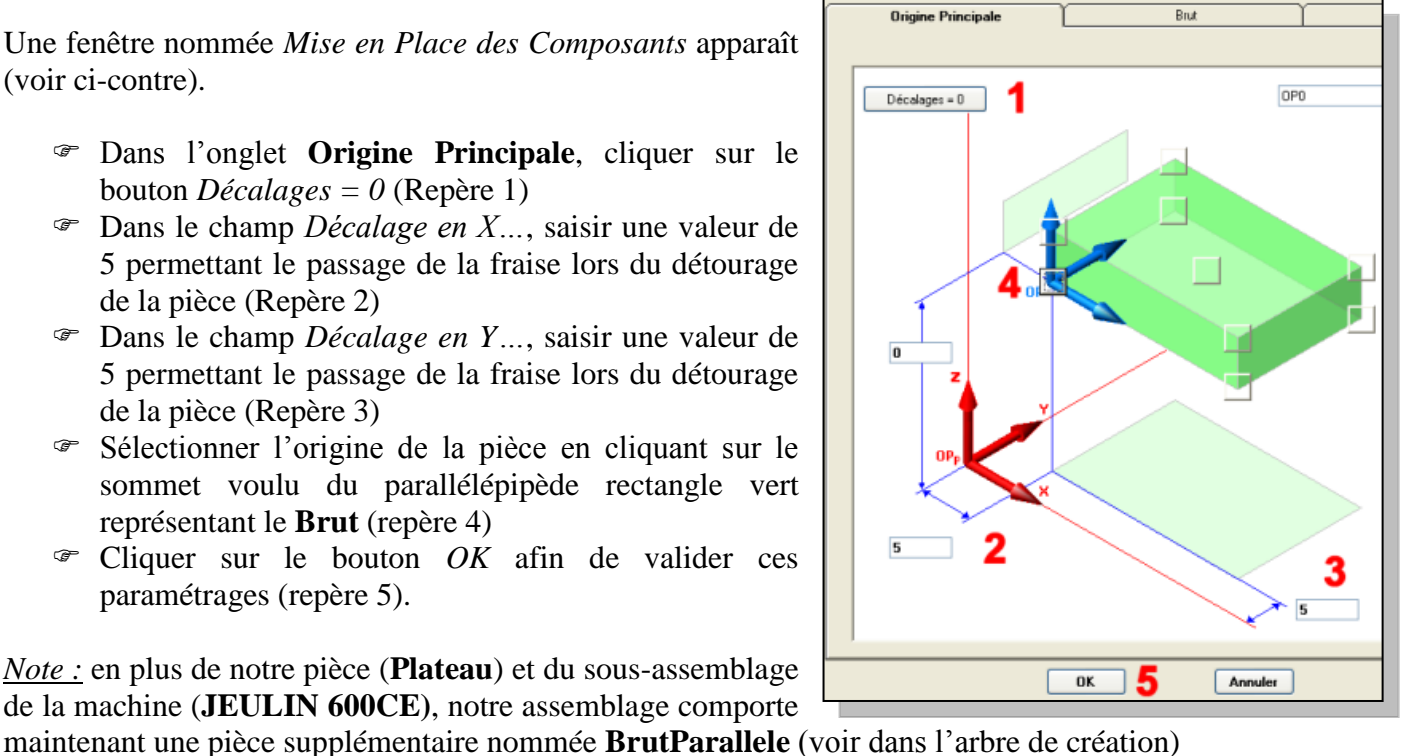

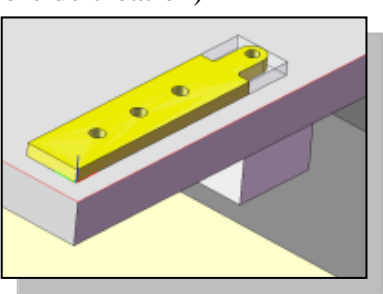

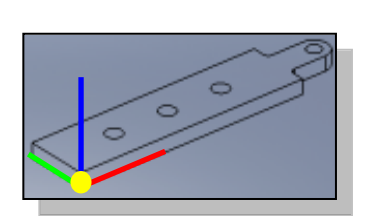

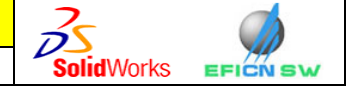

◆西臘?

⊿⊜|ு

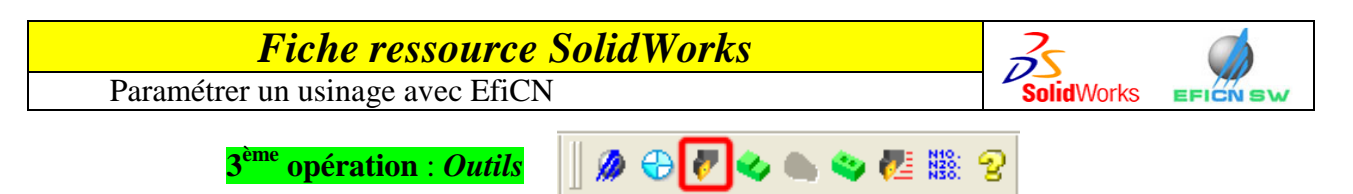

Dans la boîte à outils *EFICN Collège*, cliquer sur le bouton *Outils*

Une fenêtre nommée **CHOIX DES OUTILS** apparaît (voir ci-contre)

- Cliquer sur l'outil *Fraise* (repère 1)
- $\infty$  Choisir une fraise baguée de diamètre d=2 (repère 2)
- Cliquer sur le bouton *Ajouter Outil* (repère 3)
- Cliquer sur le bouton *OK* (repère 4)

*Note :* en plus de notre pièce (**Plateau**) et du sousassemblage de la machine (**JEULIN 600CE)**, de la pièce **BrutParallele,** notre assemblage comporte maintenant une pièce supplémentaire nommée **FM\_Fraise D2 Baguée** (voir dans l'arbre de création)

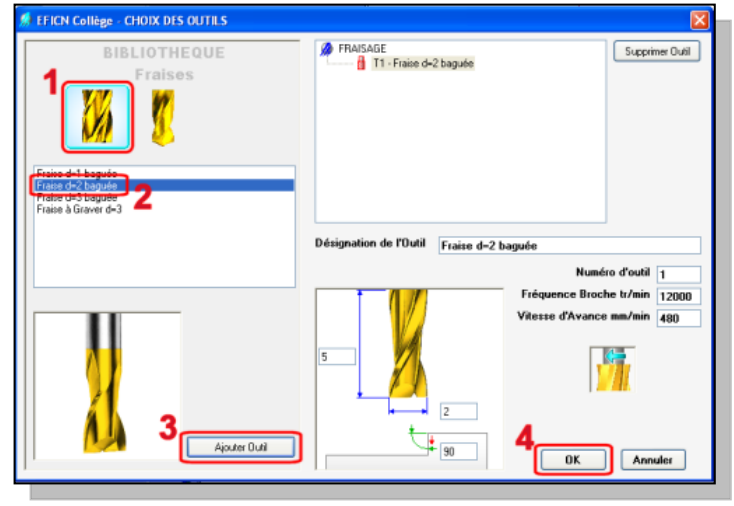

#### *opération* : *Fraisage*  $\odot$   $\odot$ N<sub>3</sub>

Pour paramétrer un fraisage (ou tout autre phase d'usinage), il faut préalablement sélectionner la surface de notre pièce que l'on veut usiner.

- Cliquer sur une face de l'épaisseur de la pièce (voir ci-contre)
- Dans la boîte à outils *EFICN Collège*, cliquer sur le bouton *Fraisage*

Une fenêtre nommée **Sélection des Faces** apparaît (voir ci-contre)

- Cliquer sur le bouton *Sélection du profil complet* (repère 1)
- Cliquer sur le bouton *OK* (repère 2)

Dans la fenêtre suivante :

**4**

- Sélectionner *Contourner Profil* (repère 1)
- Cliquer sur le bouton *Insérer* (repère 2)
- Cliquer sur le bouton *OK*

Refaire cette opération quatre fois avec chacun des quatre trous débouchants (la fenêtre **Sélection des Faces** n'apparaîtra pas, les surfaces sélectionnées étant des surfaces refermées sur ellesmêmes). ∌ ⊕

w

**5 ème opération** : *Simulation*

- Dans la boîte à outils *EFICN Collège*, cliquer sur le bouton *Simulation*
- Cliquer sur le bouton souhaité dans le lecteur (repère 1)
- Dans la fenêtre de simulation, cliquer puis, sans relâcher le bouton de la souris, faire pivoter la pièce. Zoomer avec la molette de la souris. Un repère universel, situé en bas à gauche, permet de se repérer en permanence (repère 3)
- Visualiser la simulation de l'usinage. La trajectoire de l'outil

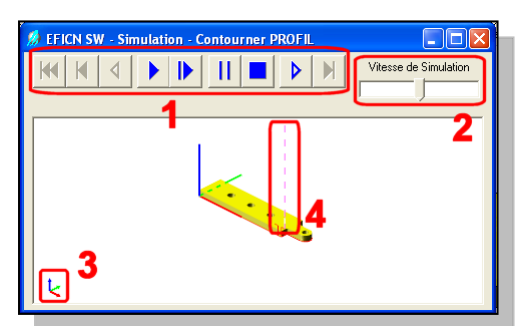

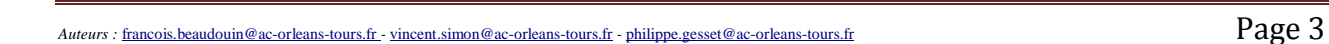

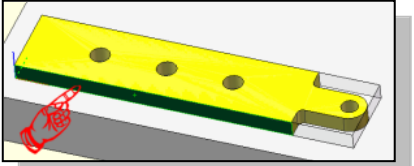

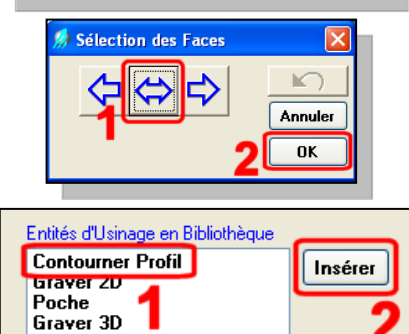

# *Fiche ressource SolidWorks*

Paramétrer un usinage avec EfiCN

est repérée par un trait interrompu de couleur rose (repère 4)

A ce moment, il est encore possible de modifier les paramètres d'usinage si la simulation n'a pas donné satisfaction.

Pour ce faire, il suffit de cliquer sur l'onglet *EFICN College* présent dans l'arbre de création sur la gauche de l'écran (repère 1).

Trois rubriques sont alors disponibles :

- 1. Les origines (repère 2)
- 2. Les outils (repère 3)
- 3. Les entités d'usinages (repère 4)

Chaque paramètre de ces rubriques peut être modifié par l'intermédiaire d'un menu contextuel obtenu à l'aide d'un clic droit sur le paramètre que l'on veut modifier.

> **6** *<u>i* opération : *Codage*</u>

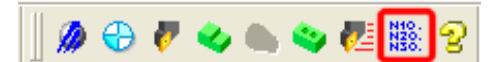

Dans la boîte à outils *EFICN Collège*, cliquer sur le bouton *Codage*

Une fenêtre nommée **Programme CN** apparaît (voir ci-contre)

Dans la partie gauche de cette fenêtre on retrouve le programme généré par EfiCN à partir des paramétrages précédents.

Dans la partie droite, on retrouve 6 boutons dont voici le détail :

- 1. Sauvegarde du Fichier CN
- 2. Sauvegarde du Fichier CN sous…
- 3. Impression du programme CN
- 4. Lancer le Pilote de la Machine
- 5. Affiche la Fiche Temps / Affiche le programme CN
- 6. Ferme la fenêtre
- Cliquer sur le bouton *Sauvegarde du Fichier CN sous…* (repère 2)
- $\triangleright$  Enregistrer le fichier dans votre répertoire personnel avec le nom **plateau**.

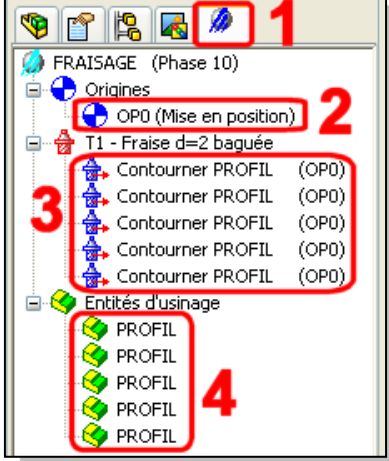

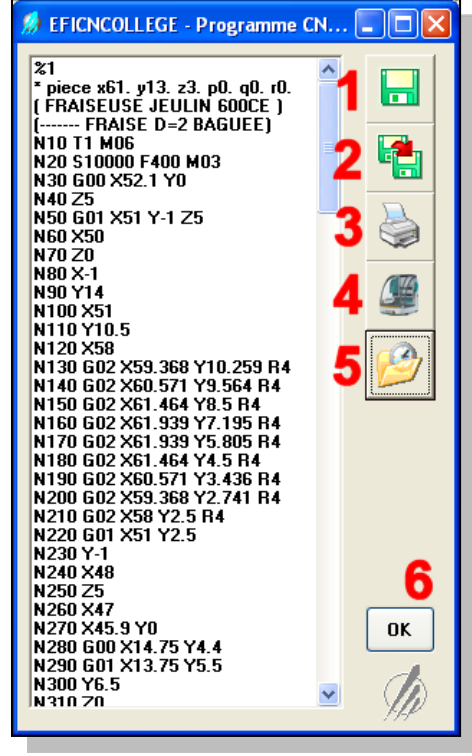

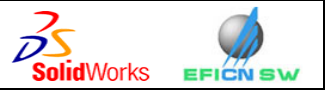